# **外籍家庭看護工補充訓練 數位學習專區**

# **操作手冊**

勞動部勞動力發展署

# 目錄

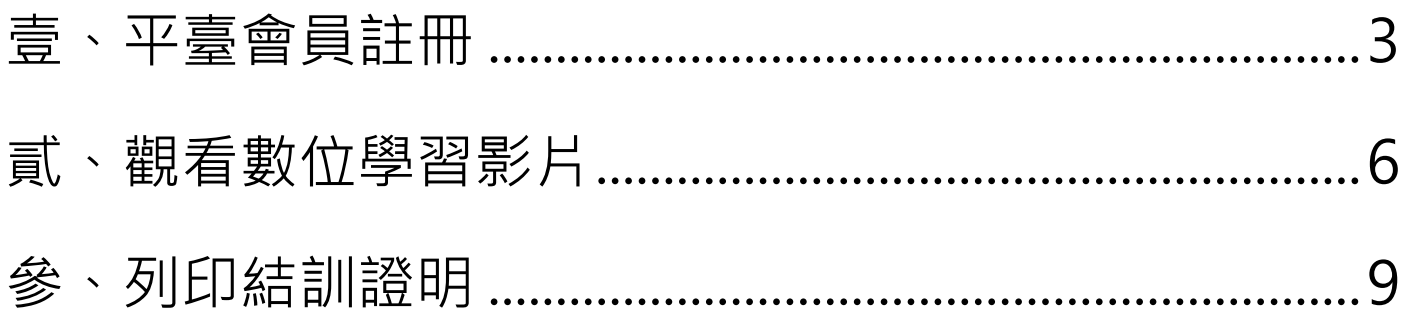

註:請以 Google Chrome 瀏覽器操作

### <span id="page-2-0"></span>**壹、平臺會員註冊**

一、 點選【會員專區(結訓證明列印)】

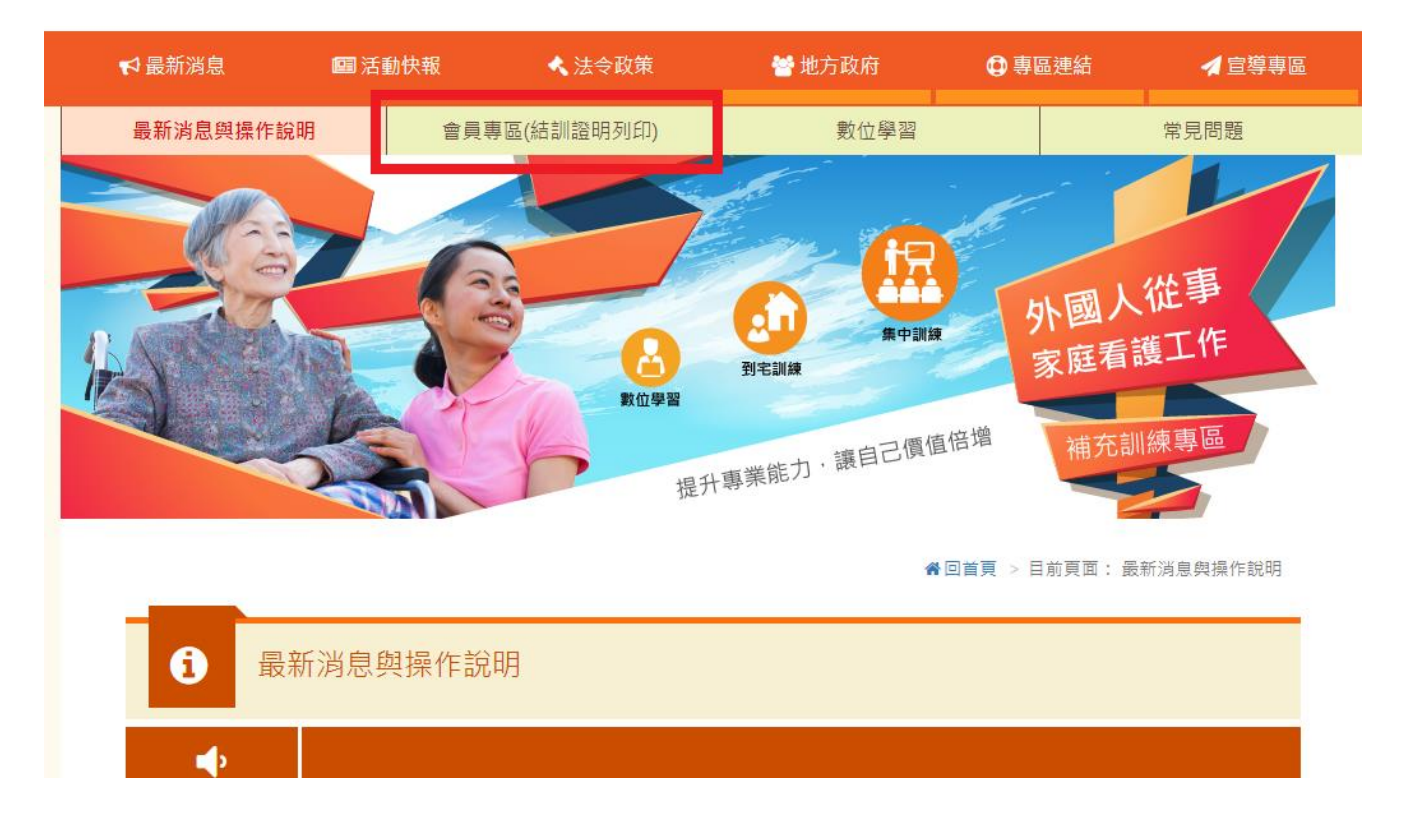

二、 點選【健保卡網路服務註冊】

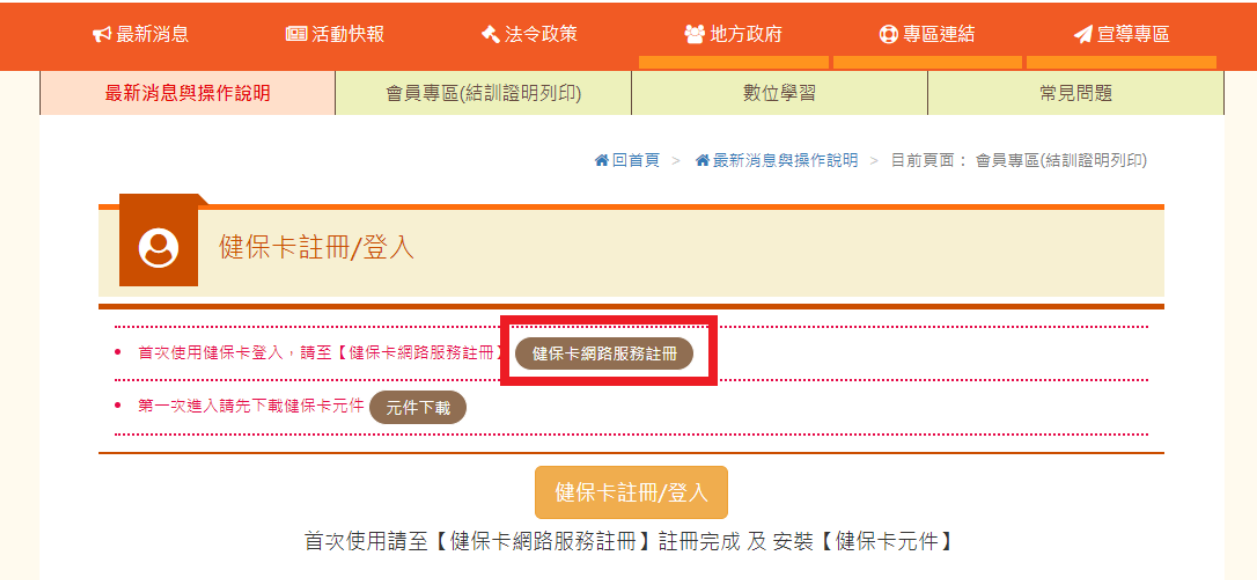

三、 點選【元件下載】

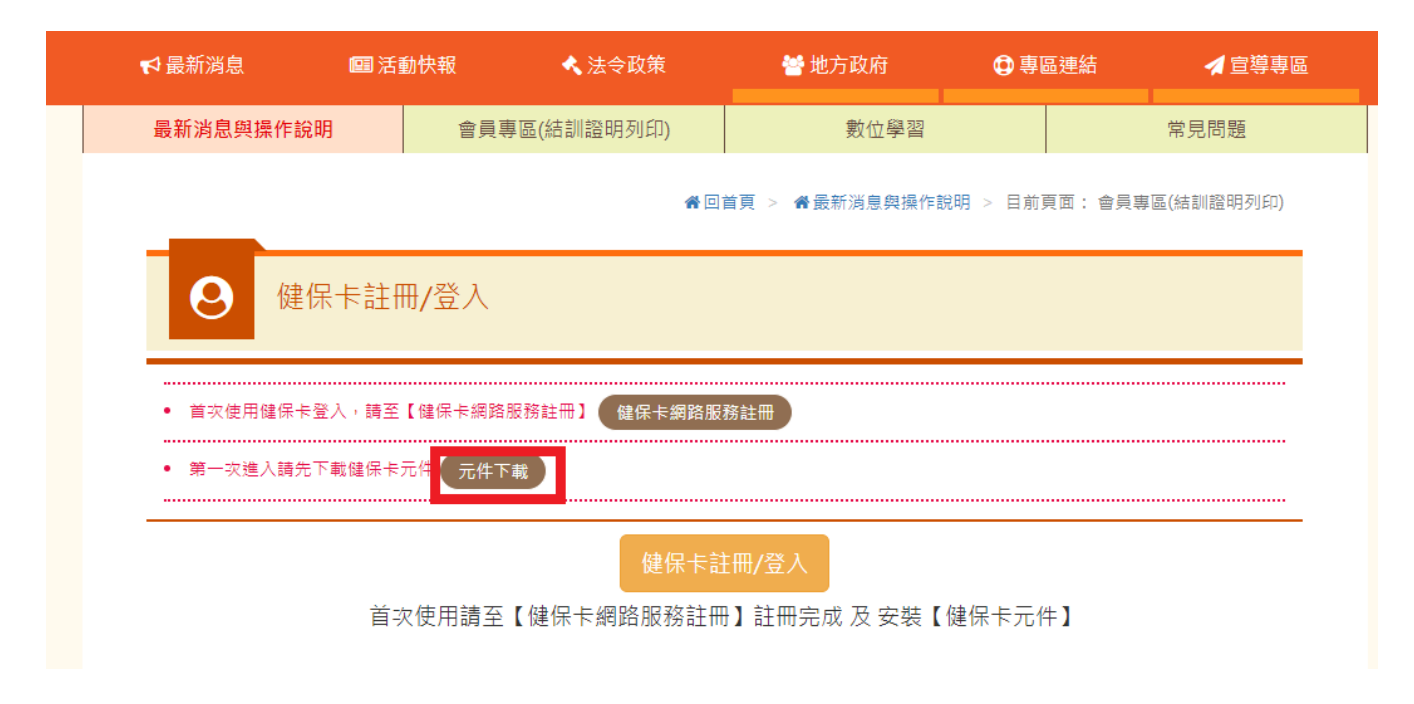

#### 四、 選擇【健保卡元件下載】

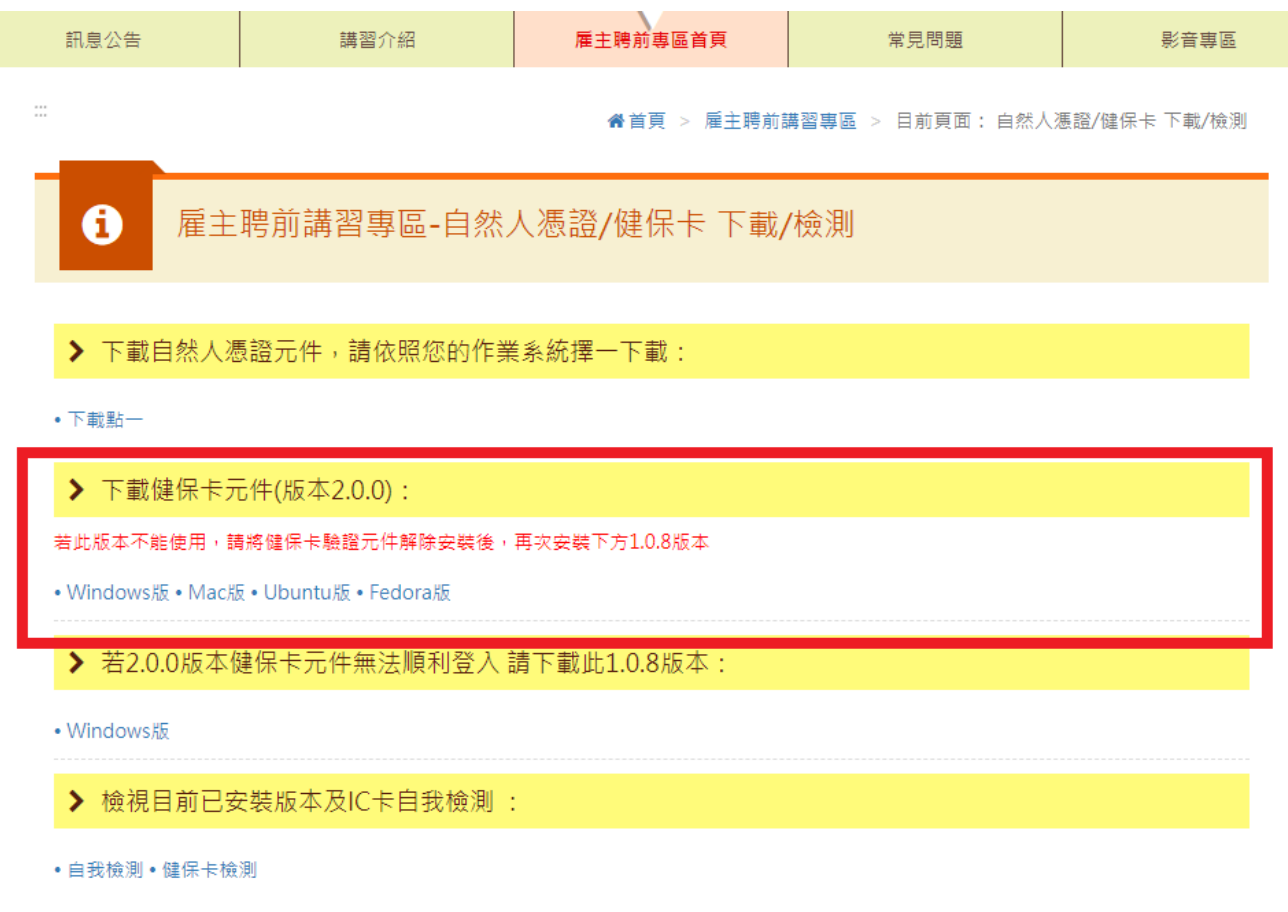

五、 完成健保卡網路服務註冊及健保卡元件下載後,回到會員專區,插入健保卡、點選【健 保卡註冊】

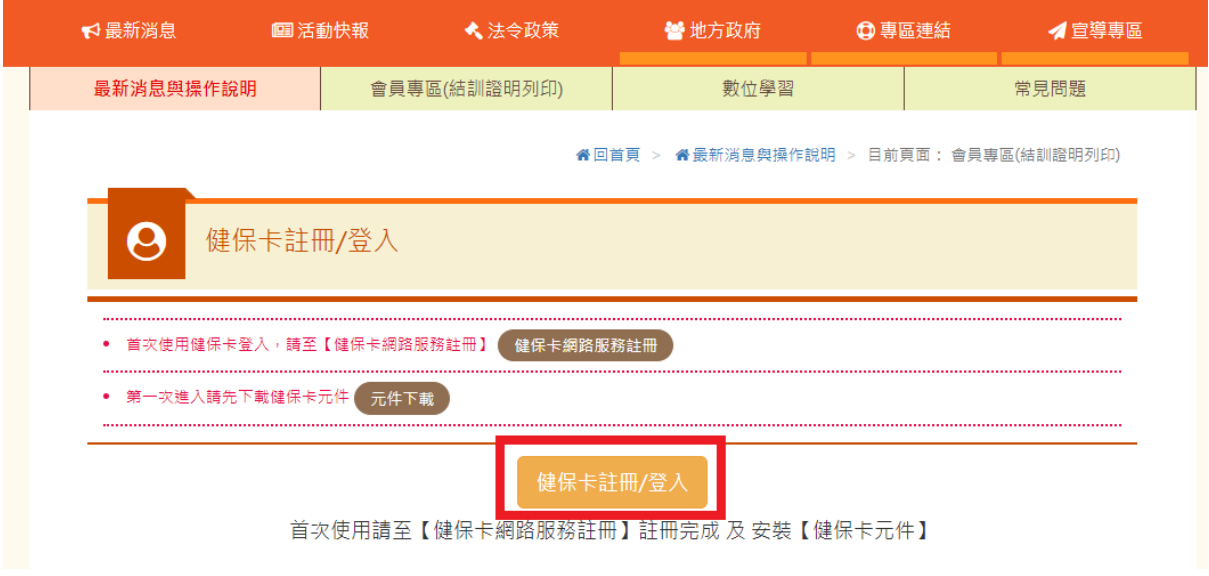

六、輸入基本會員資料,點選【確定】,註冊完成。

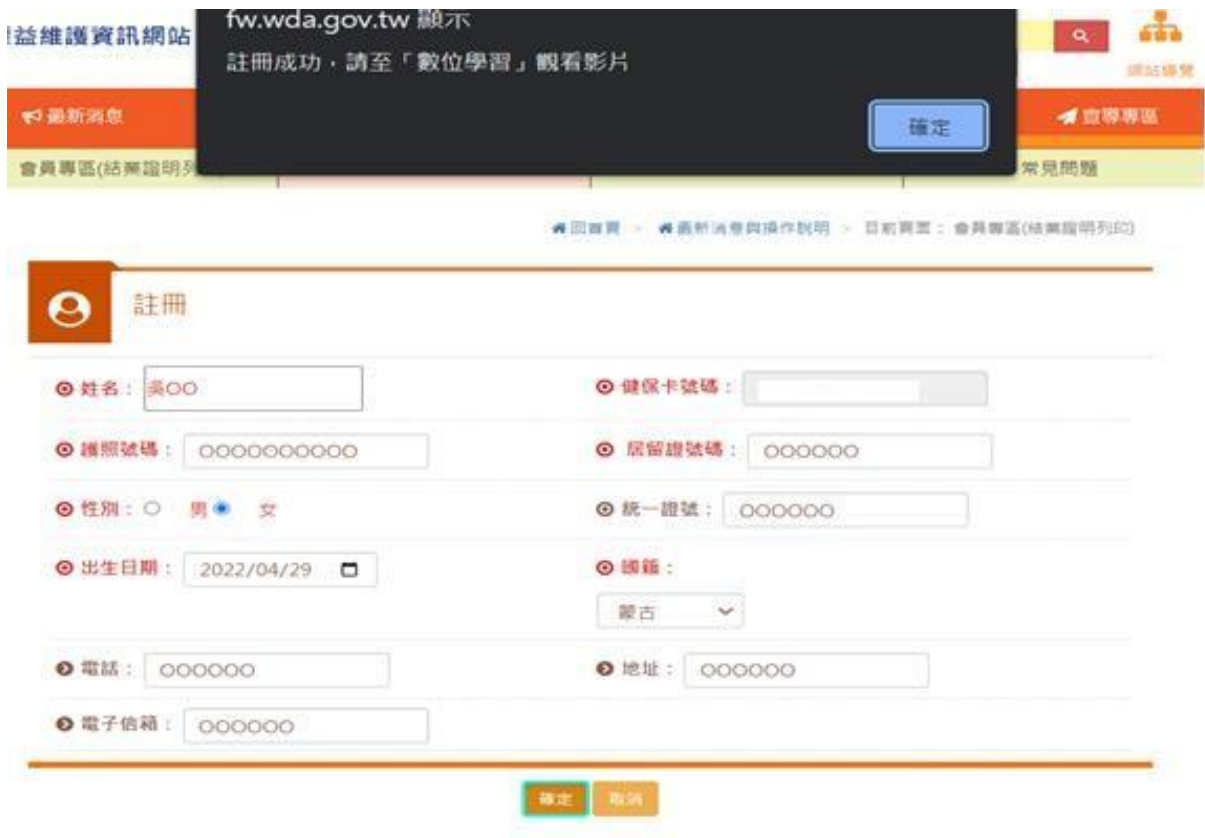

## <span id="page-5-0"></span>貳、觀看數位學習影片

#### 一、 點選【數位學習】

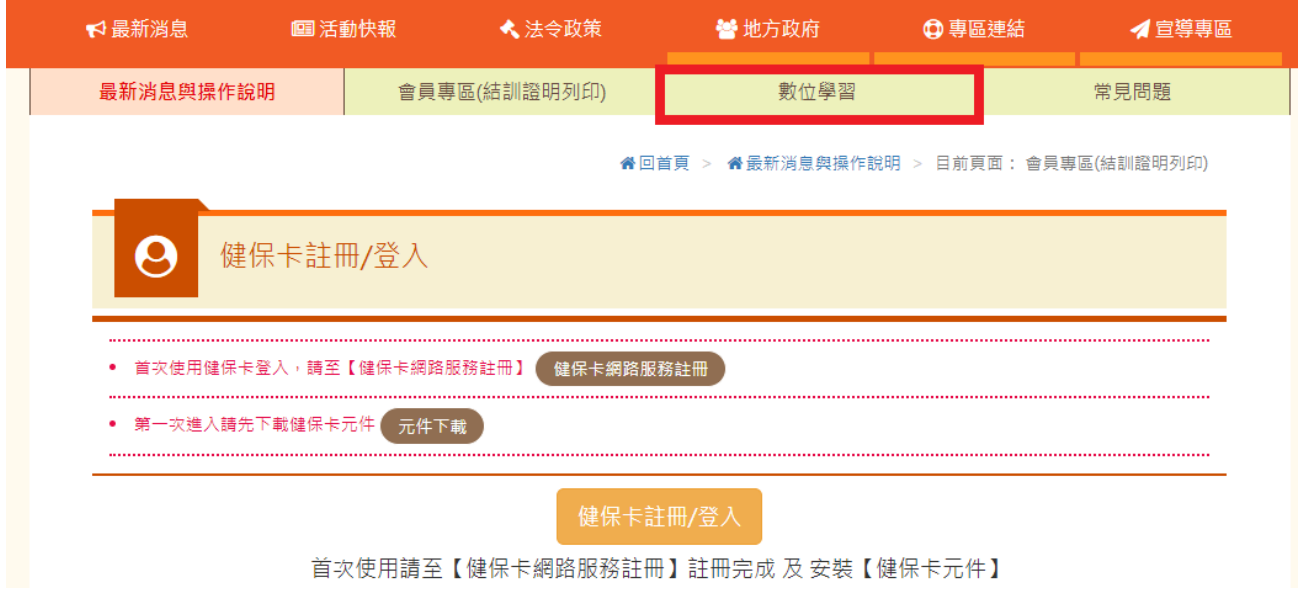

二、 點選【登入後觀看】

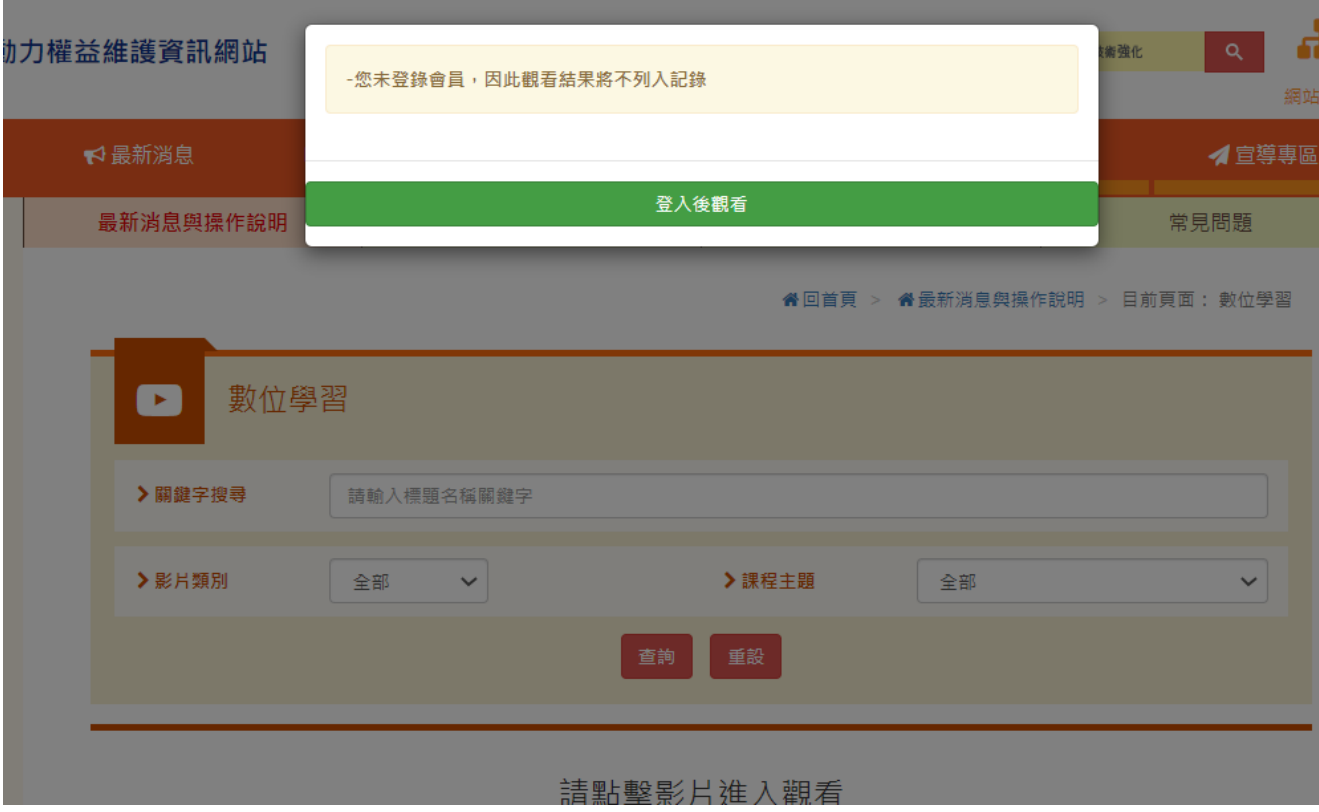

the control of the control of the control of the control of the control of

#### 三、 插入健保卡,點選【健保卡註冊/登入】

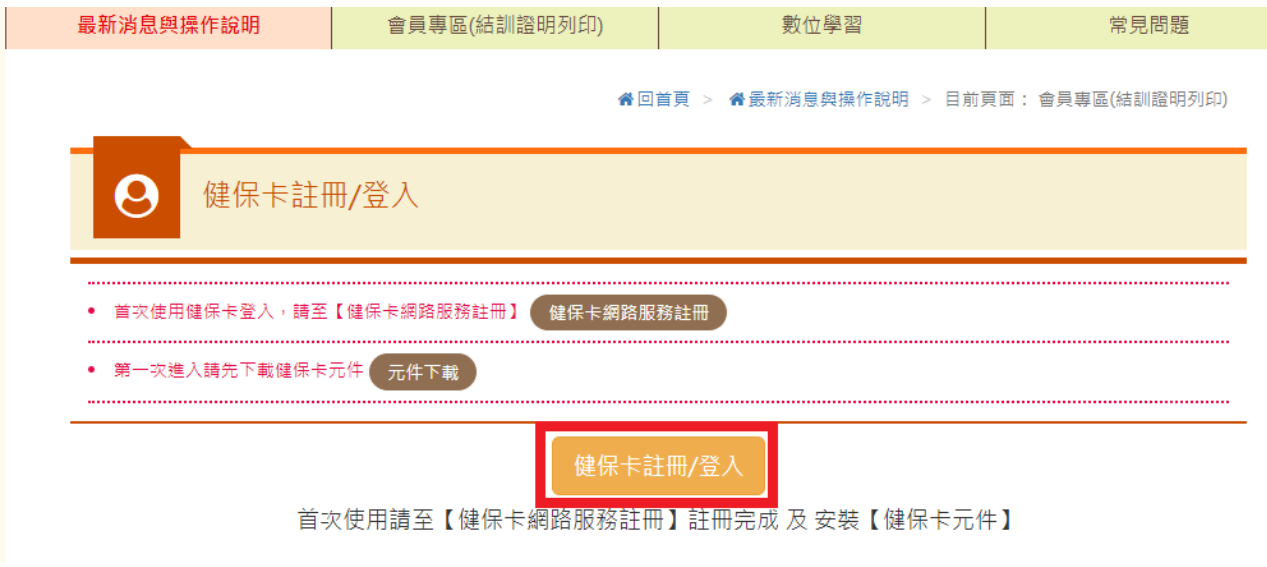

四、 點選【數位學習】

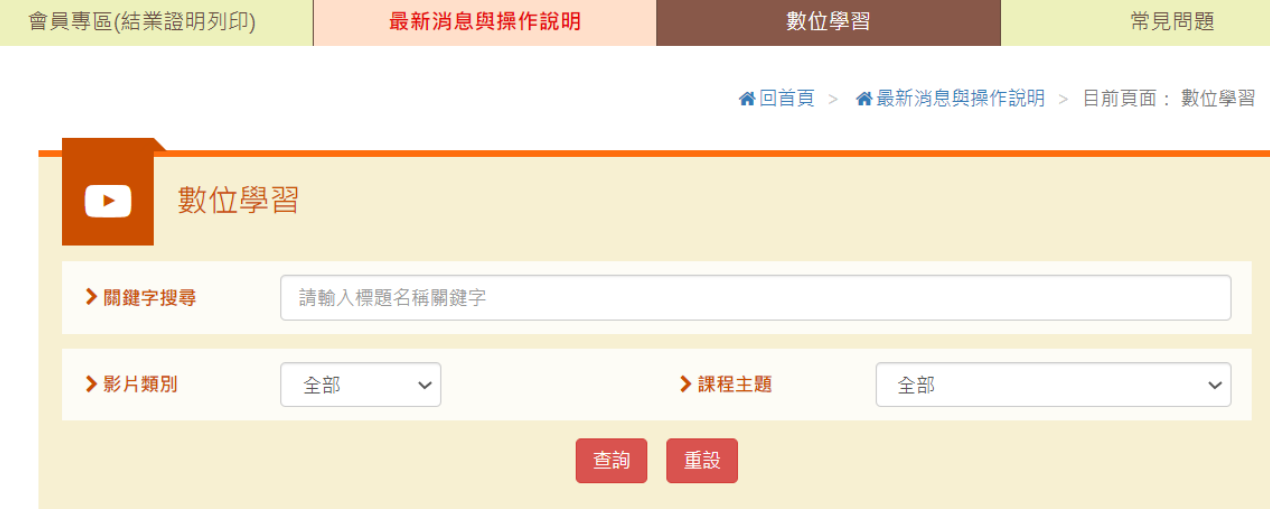

五、點選影片(需點選課程文字才進入課程頁面,點選影片才能進入課程,點選影片僅為預

覽,不計入訓練時數)

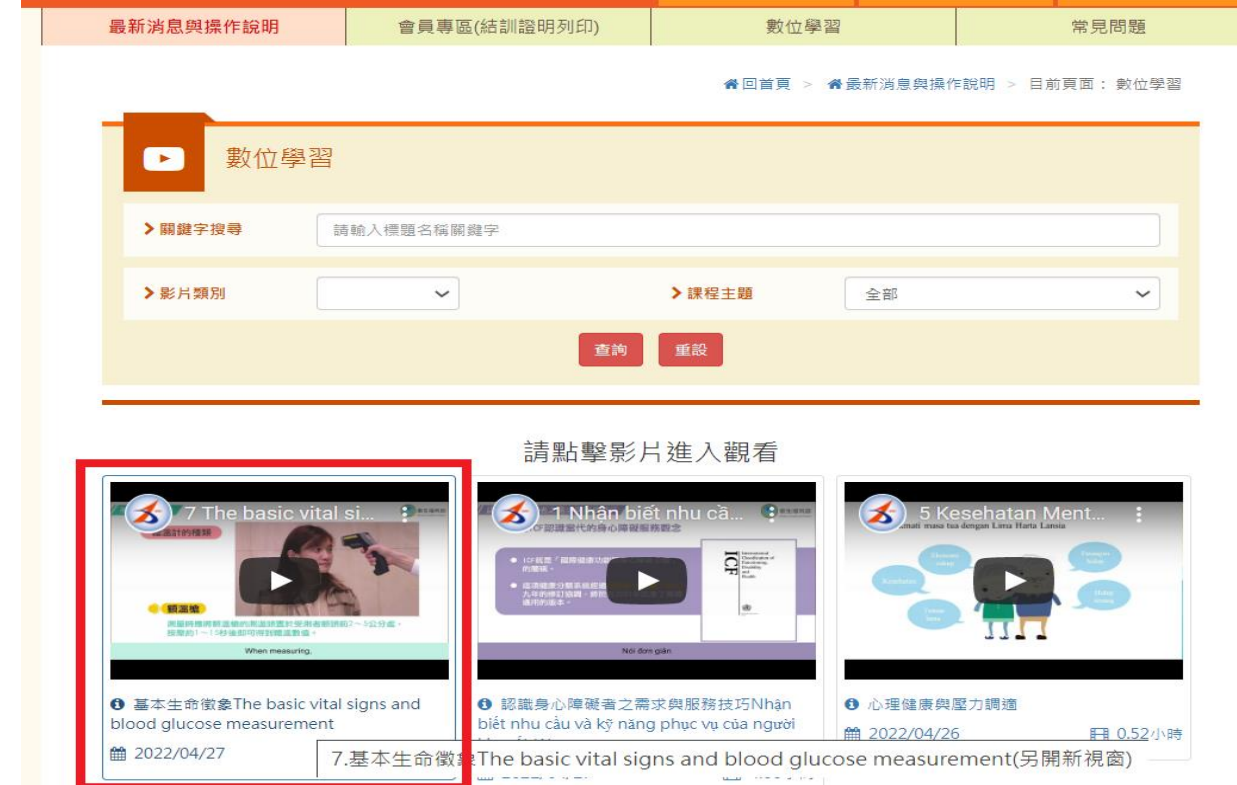

六、進入觀看頁面,觀看影片 (請勿切換至 Youtube 頁面觀看,另影片每 15 分鐘須點擊播

放一次,且須完整看完才能列印證明)

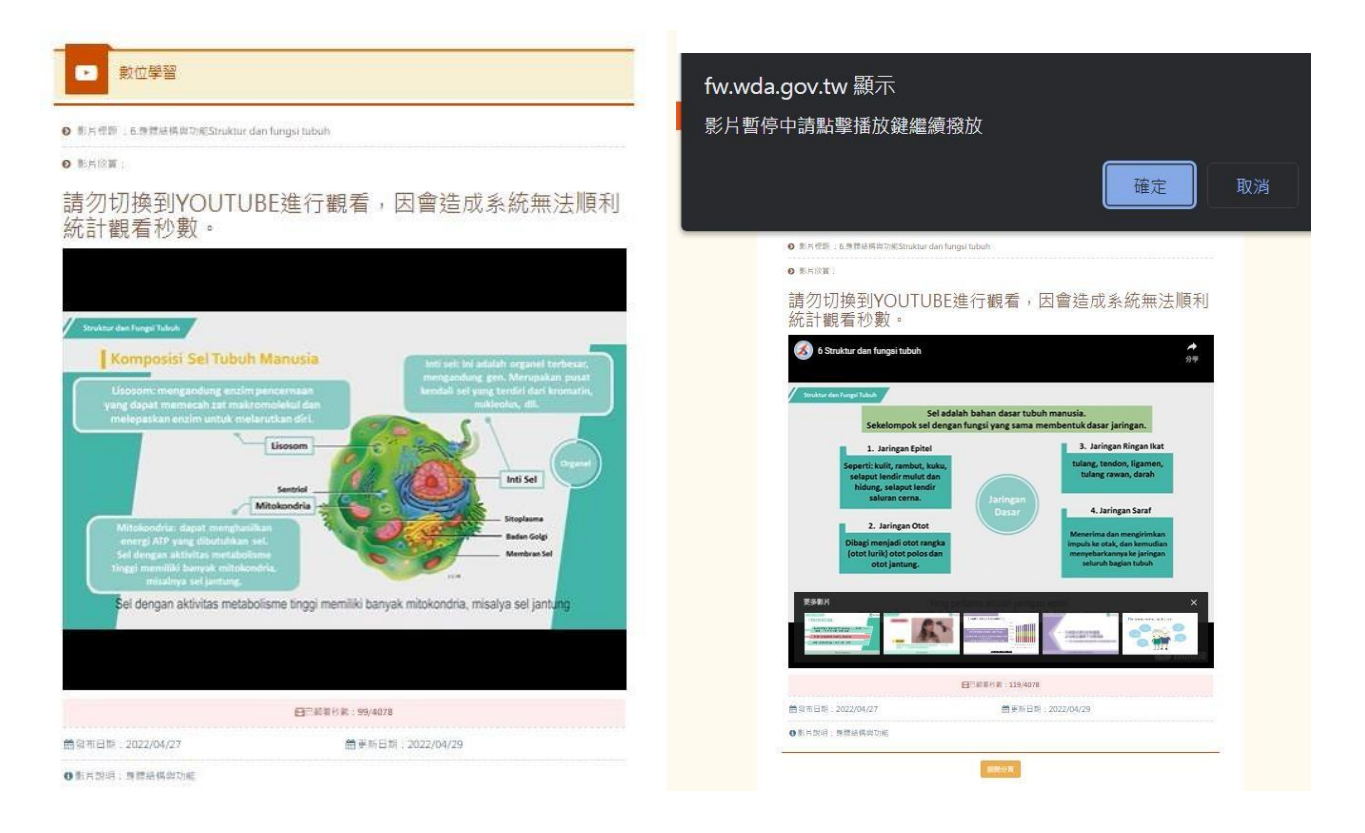

# <span id="page-9-0"></span>**參、列印結訓證明**

一、 點選【會員專區\(結訓證明列印)】

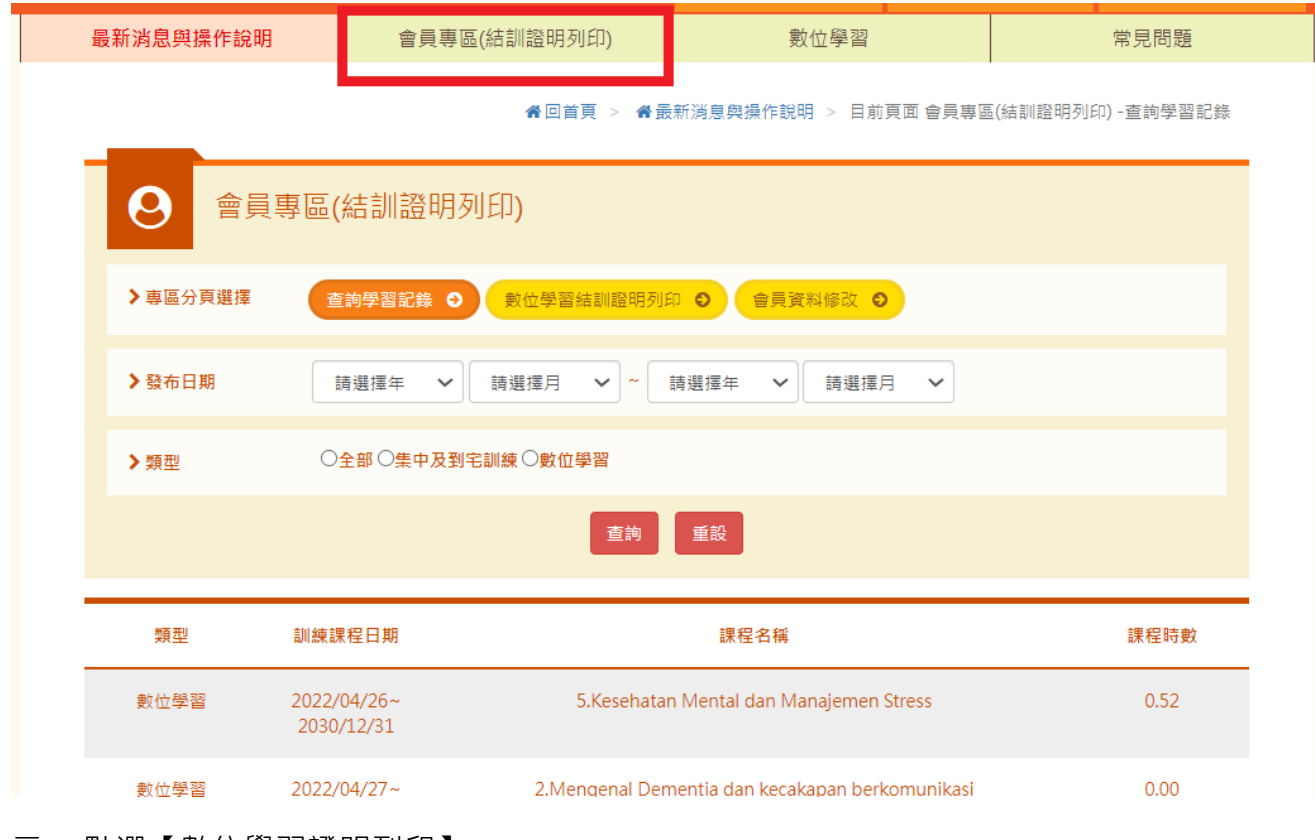

二、 點選【數位學習證明列印】

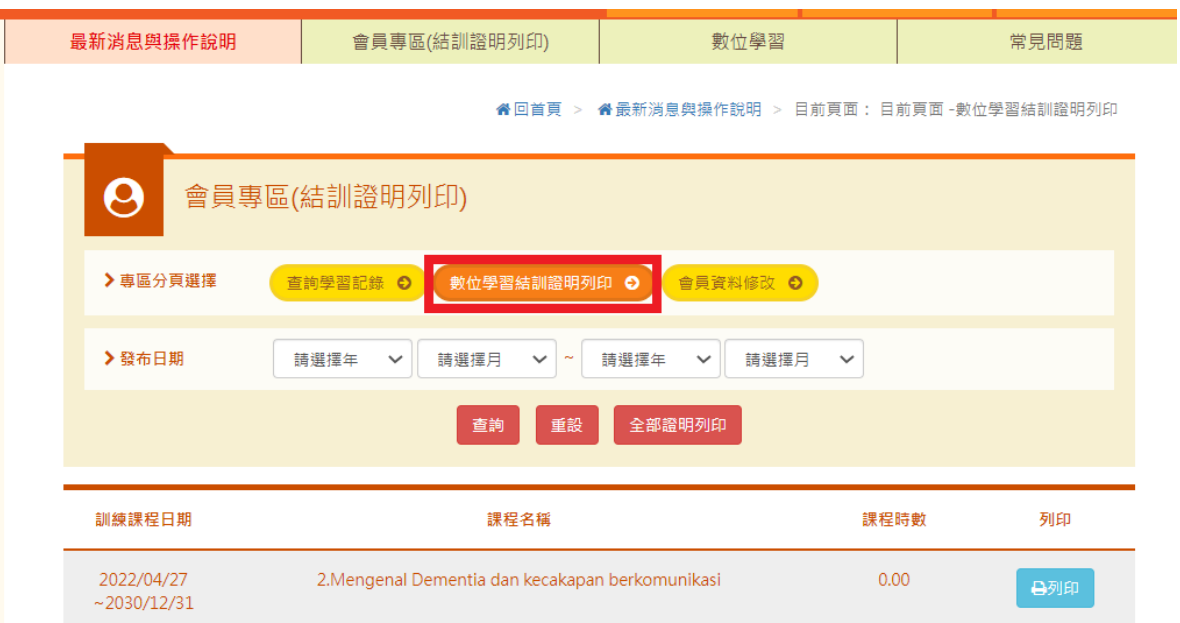

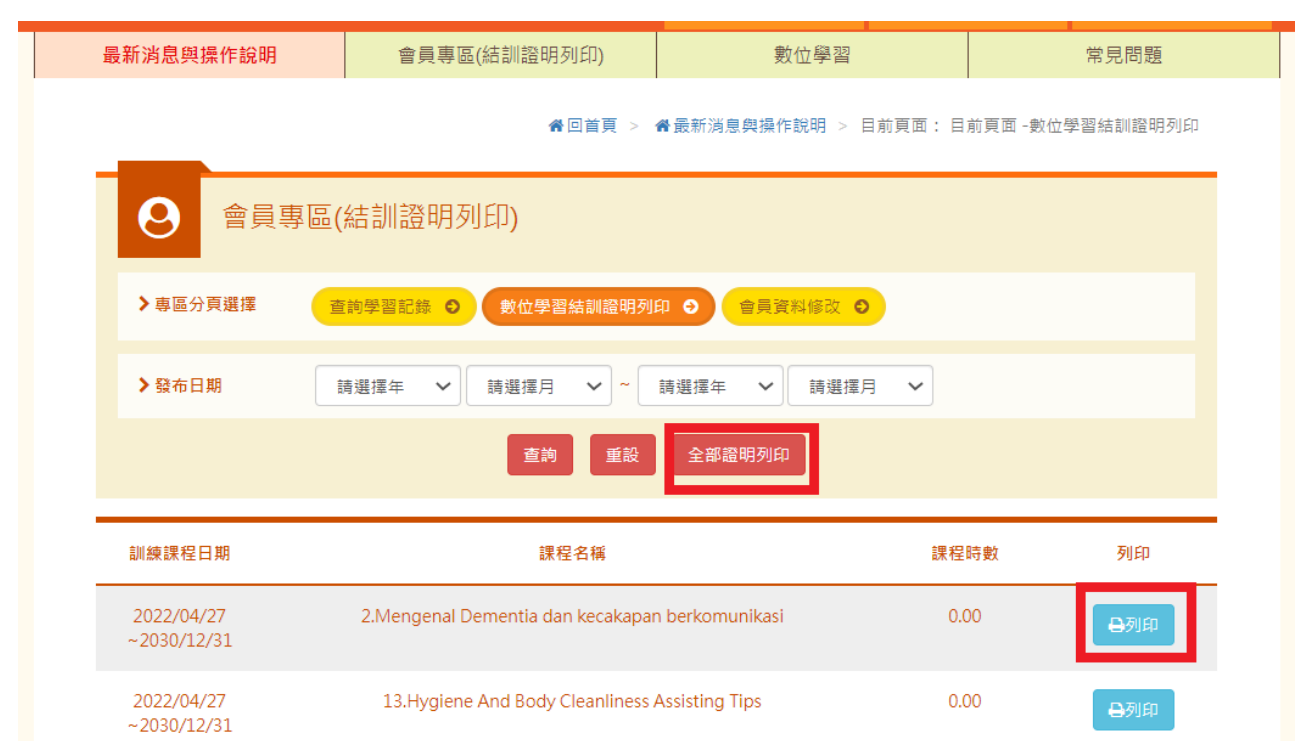

三、 點選【數位學習證明列印】(單堂課程證明點選列印、全部課程證明點選全部列印)

四、 取得結訓證明書

#### 外國人從事家庭看護工作補充訓練

結業證明

吳 女 國籍 居留證號碼 西元 2021 年 12 月 04 日 生 參加勞動部勞動力發展署辦理之外國人從事家庭看護工作補充訓練, 訓練課程與時數如下,訓練結案並已完成登錄:

#### 補充訓練課程

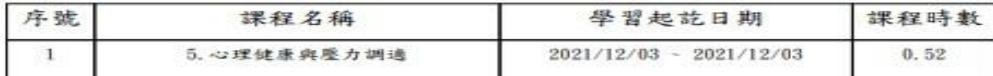

共計完成 0.52 小時, 訓練結業並已完成登錄。 特此證明

西元 2022 年 04 月 29 日